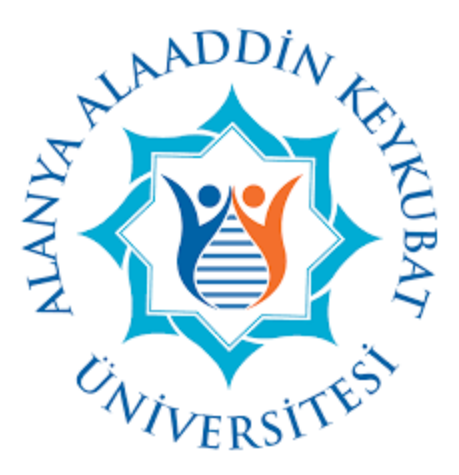

## **ALANYA ALAADDİN KEYKUBAT ÜNİVERSİTESİ**

## **UZAKTAN EĞİTİM BİRİMİ**

**Uzaktan Eğitim Platformu**

**Kullanıcı Kılavuzu**

Öğrenci Versiyonu

2020 Nisan v2.0

#### **1. Sisteme Giriş**

- Aşağıdaki linki üzerinden sayfa çağrılır.
	- o <https://mergen.btk.gov.tr/>
- Gelen sayfada kullanıcı adı ve şifre ile ilgili detay bilgi işlem tarafından sağlanacaktır.
- Sonraki aşamada "Oturum Aç" butonu tıklanarak sisteme giriş yapılır.

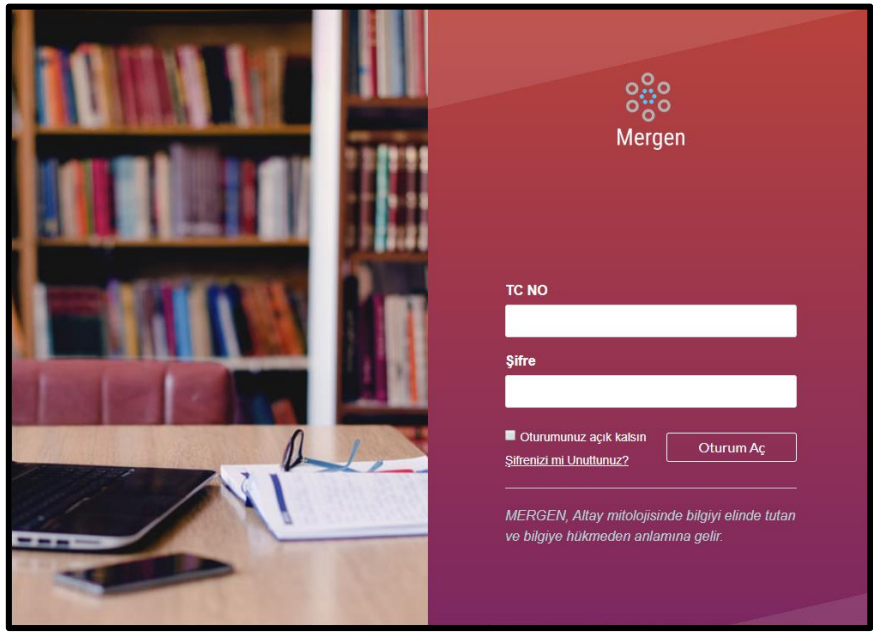

## **2. Şifre Resetleme İşlemi**

- Sisteme giriş yaplması sonrasında yapılması gereken ilk işlem "Şifre resetleme" işlemidir.
- Bunun için aşağıdaki adımlar izlenir;
	- o Soldaki menüden "Hesap" tıklanır.
	- o "Ayarlar" tıklanır.

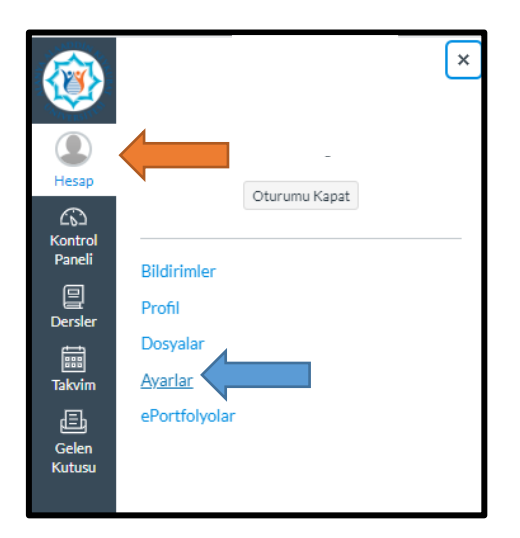

o "Ayarları Düzenle" butonuna tıklanır.

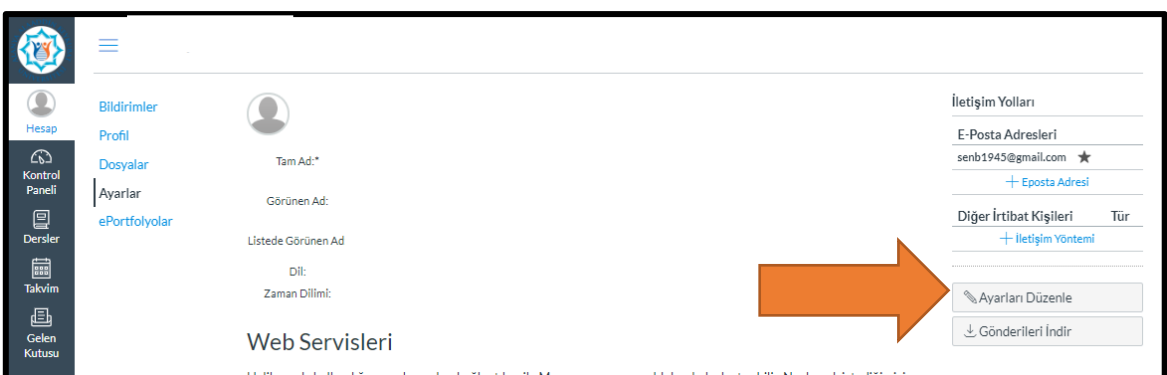

o Eski şifre ve yeni şifre girilerek ayarlar güncellenir.

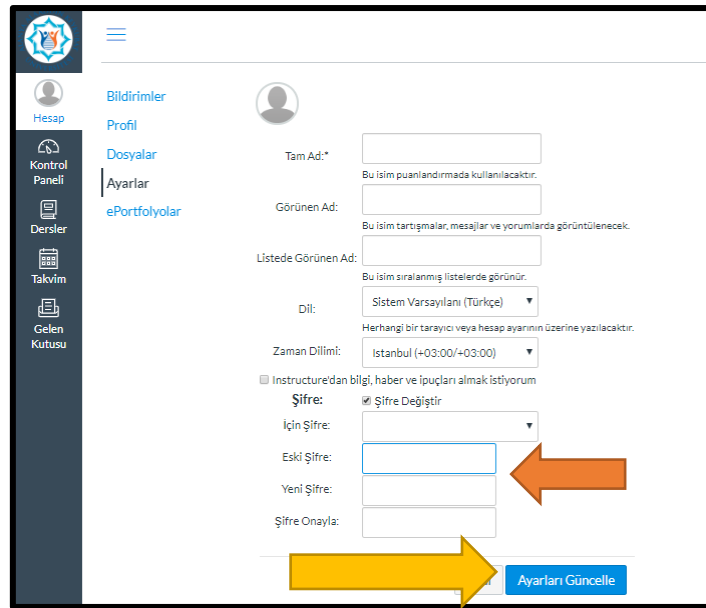

### **3. Ana Sayfa ve Derslerin Görüntülenmesi**

- Sisteme girildikten sonra aldığınız dersleri görüntülemek için;
	- o Önce "Dersler" tıklanır.
	- o Ardından "Tüm Dersler" tıklanır.

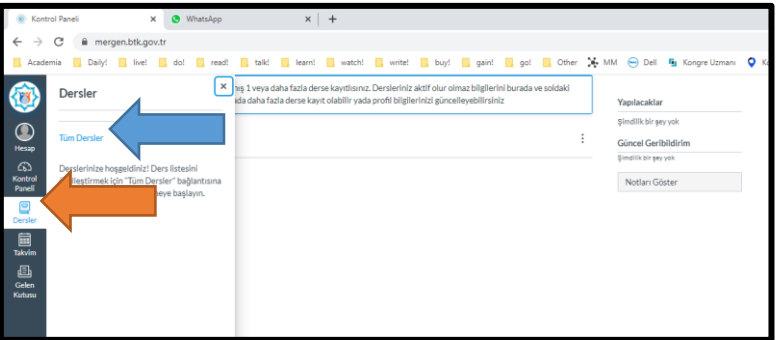

- Gelen ekranda ders listesi görülecektir.
- Listedeki bazı derslere tıklanamayabilir. Bunun nedeni dersin öğretim elemanının dersi henüz yayınlamamış olmasıdır. Örneğin yayınlanmış olan ders aşağıda görülmektedir.

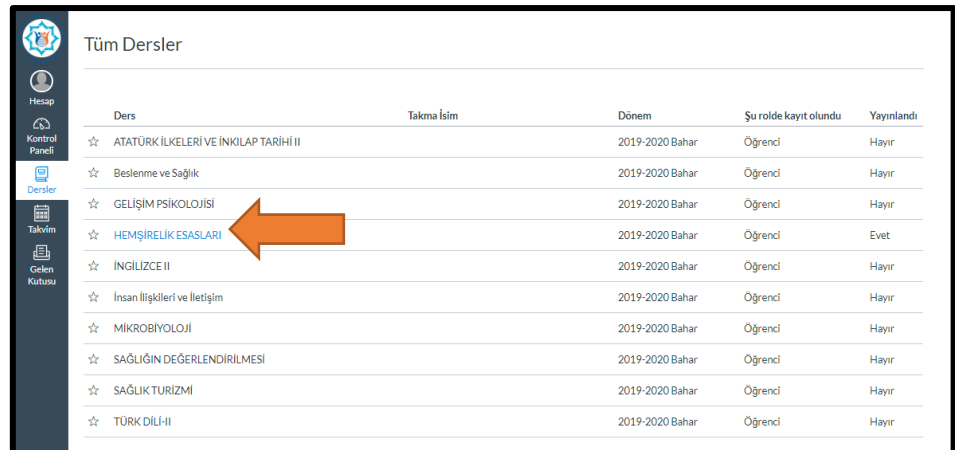

# **4. Ders İçeriğinin Görüntülenmesi**

- Derse tıklandığı zaman içeriği aşağıdaki şekilde görülecektir.
- Modül yazan kısım dersin ilgili haftasında işlenecek konuya ait sayfadır (turuncu ok).
- Modüle başlarken yazan kısım, ilgili hafta işlenecek olan konuya ait sayfadır (mavi ok).
- Modül ders malzemeleri yazan kısım, ilgili hafta işlenecek olan konuya ait dosya içeriğidir (sari ok).
- Öğrenme Yönetim Sistemine Giriş yazan kısım ise uzaktan yönetim sistemini nasıl kullanacağınız ile ilgili hazırlanmış olan oryantasyon içeriğidir (yeşil ok).
- Dersin öğretim elemanı, modül isimlendirmelerinde değişiklik yapabilir.

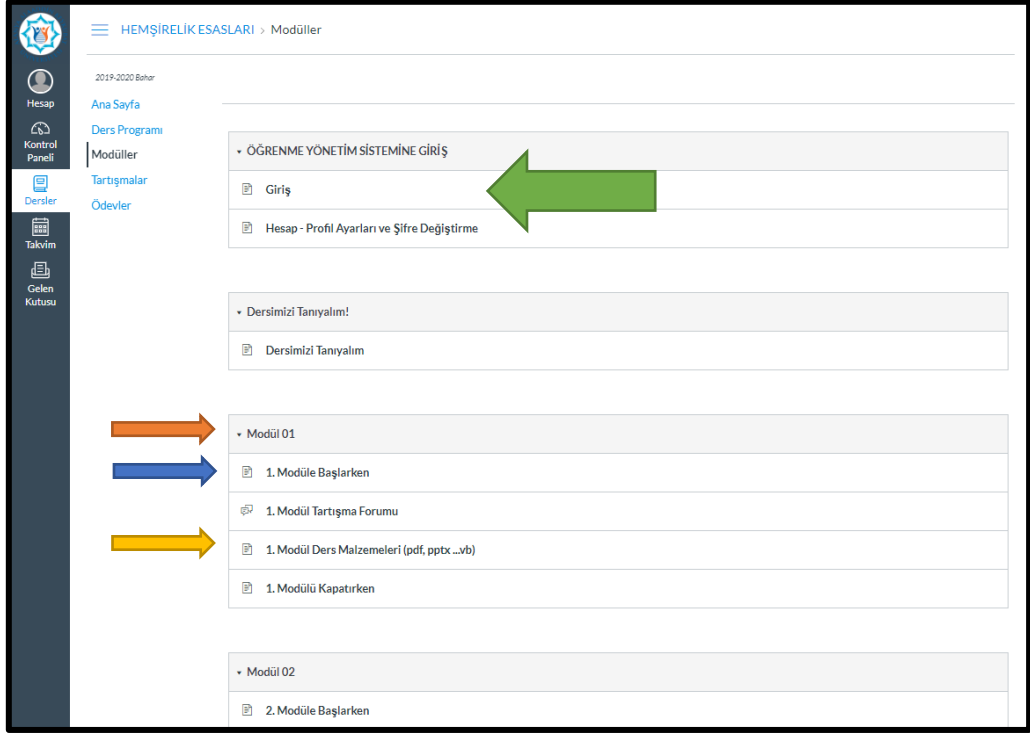